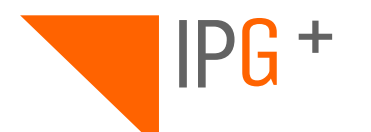

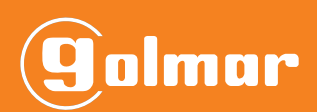

# **ART 7/G+/48 ART 7W/G+/48**

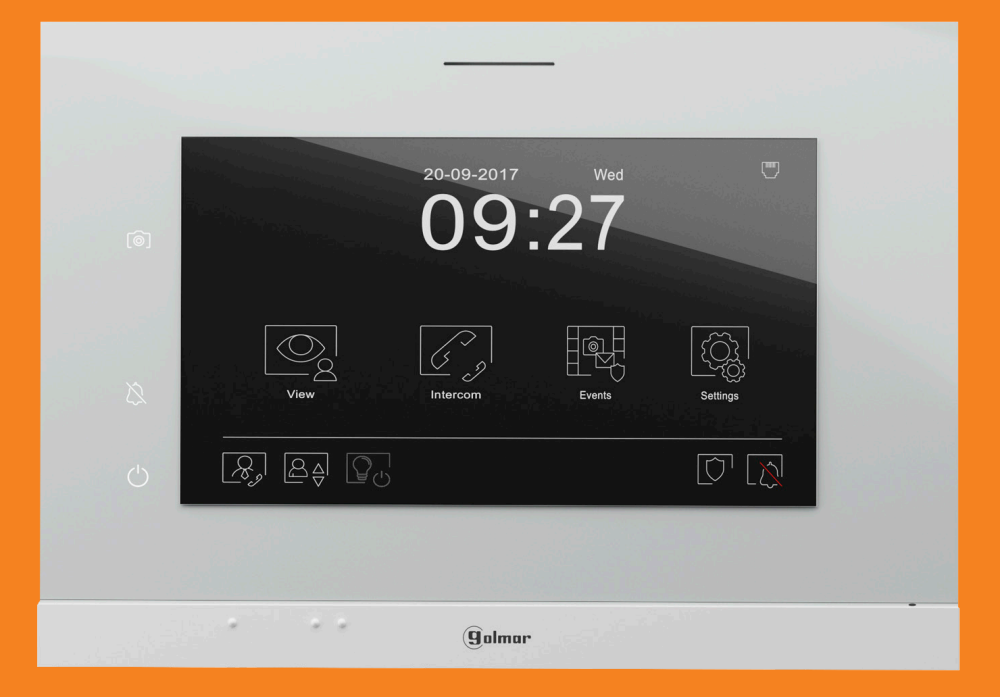

# **USER MANUAL**

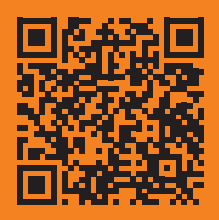

**TART7/G+/48 IP ES REV.0121**

# **INDEX**

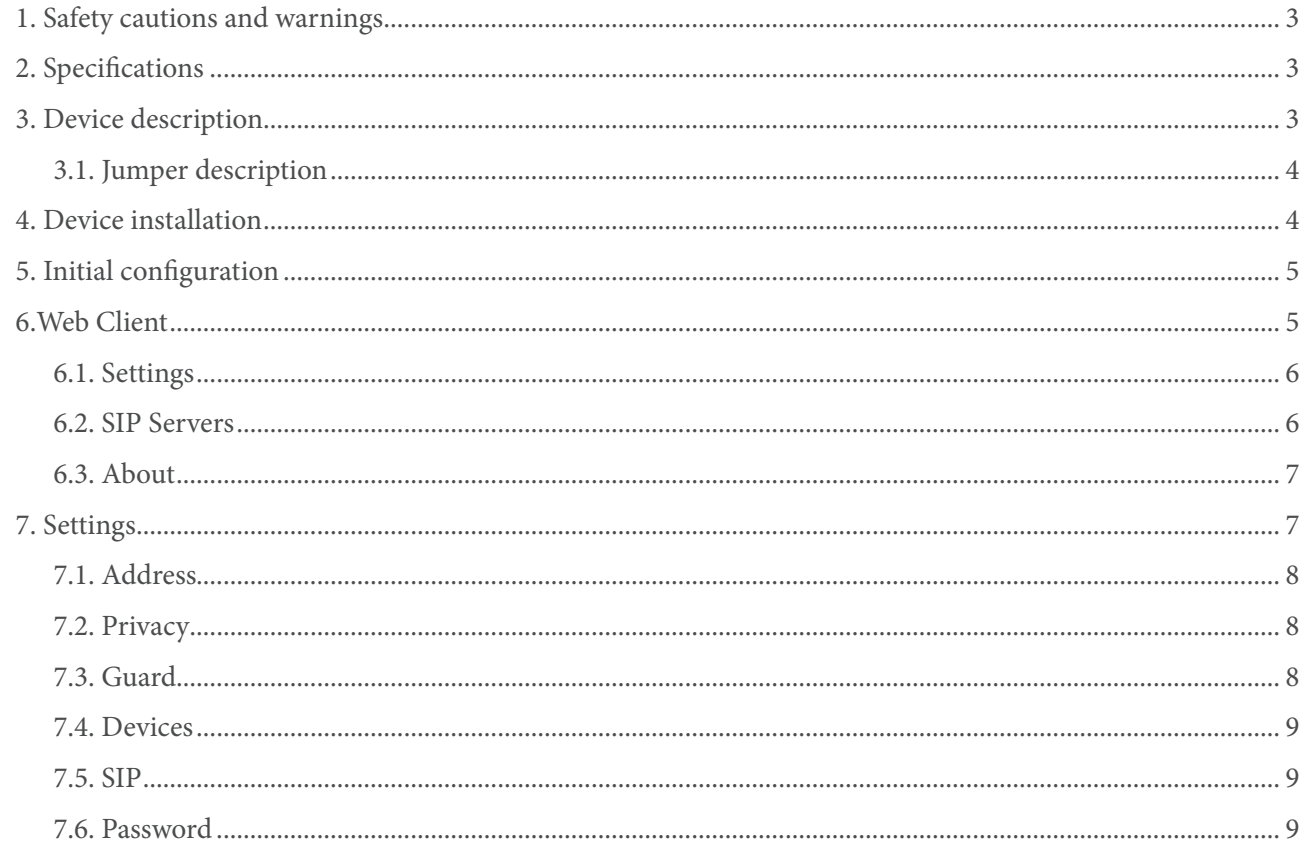

# **1. SAFETY CAUTIONS AND WARNINGS**

The installation and setup of this equipment must be done by an authorized installer.

- The current regulations oblige to protect the power supply by means of a thermal magnetic circuit breaker.
- All the installation conduits must distance at least 40 cm from any other installation.
- In regards of the power supply FA-G+:
	- Do not tight with excessive strength the screws of the terminal block at FA-G+ power supply.
	- Install the power supply in a dry and secure area, protected against water drops.
	- Avoid placing the power supply close to heating sources, humid or dusty areas.
	- Do not cover the power supply ventilation openings area to assure air flow circulation.
	- To prevent damages, the power supply has to be strongly mounted. Use a DIN rail 46277 (8 DIN) to fix it.
	- To avoid an Electrical shock, do not remove the protection cover and do not manipulate the cables connected to the power terminals.

# **2. CARACTERÍSTICAS**

- TCP/IP video intercom system.

- Installation over existing Ethernet netwrok (D4L-G+/POE switches are required) or in its own structure by means of fibre or UTP cable category 5 or higher.

- Up to 98 blocks for each installation.
- Up to 19 indoor panels for each block.
- Up to 799 apartments for each block.
- Up to19 general guard units for each installation and 9 for each block.
- Up to 32 ONVIF cameras.

# **3. DESCRIPCIÓN DEL DISPOSITIVO**

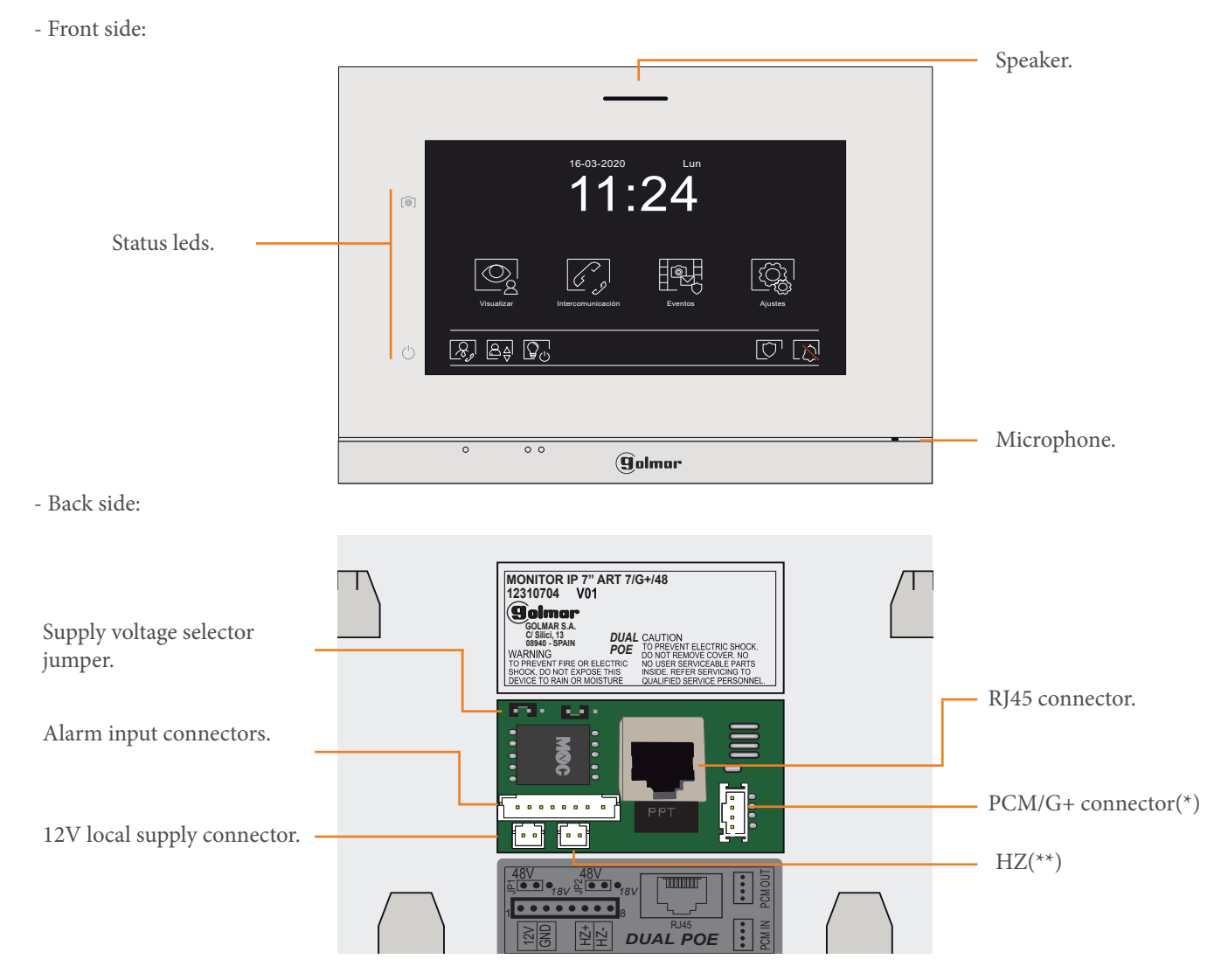

(\*) If you have purchased the ART 7/G+/PCM DUAL POE or ART 7W/G+/PCM DUAL POE monitor.

(\*) Refers to the apartment door bell..

# 3.1. Jumper description

We will be able to choose which supply will be necessary for the correct operation of the device through the jumper located in the back side of the monitor in the following way:

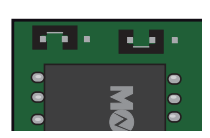

### 48 Vstandard PoE (default position).

The device is ready to receive 48V from a standard PoE switch.

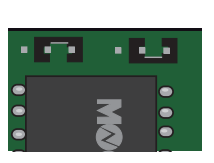

18 V.

The device will be ready to receive 18V from a D4-L-G+/PoE or from an Ethernet DCS/G+ switch.

# **4. DEVICE INSTALLATION**

### Monitor location

1- Avoid exposing the monitor to backlighting from light sources for optimal picture quality:.

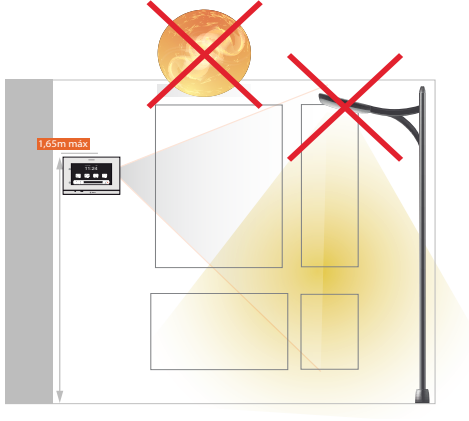

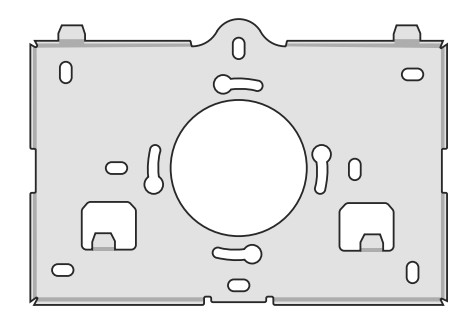

Necessary elements to complete an installation:

- FA-G+power supply for each 8 devices (door panels, monitors…).
- Do the distribution to the different devices through 4 distributed outputs D4L-G+/PoE distributors, or using 48V standard PoE switches.
- Choose 6502/G+ door panels, or a composition of modules for the Nexa panel to be able to register units in it and set the video intercom system.
- Add ART 7/G+/PCM DUAL POE y ART 7W/G+/PCM DUAL POE video units if you want the apartment unit has a PCM/G+ private call panel.
- In case of a daisy-chain distribution of the devices (IN/OUT), use DCP/G+ injectors with the FA-DC48/G+ power supply and Ethernet DCS/G+ switches in monitors.

2- Place the top of the monitor at a height of 1,65m for a correct viewing of the screen:

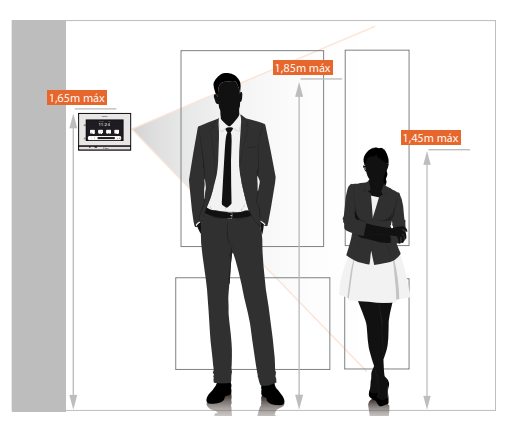

Use the bracket so that the monitor is at the above mentioned height.

Place it on a flat surface that allows a good fit of the bracket to the wall for a correct viewing of the screen:

# **5. INITIAL CONFIGURATION**

Once connected the monitor to the installation, this will automatically starts and will show an initial configuration screen on which we must set the following parameters concerning to the phisical location of the monitor in the installation:

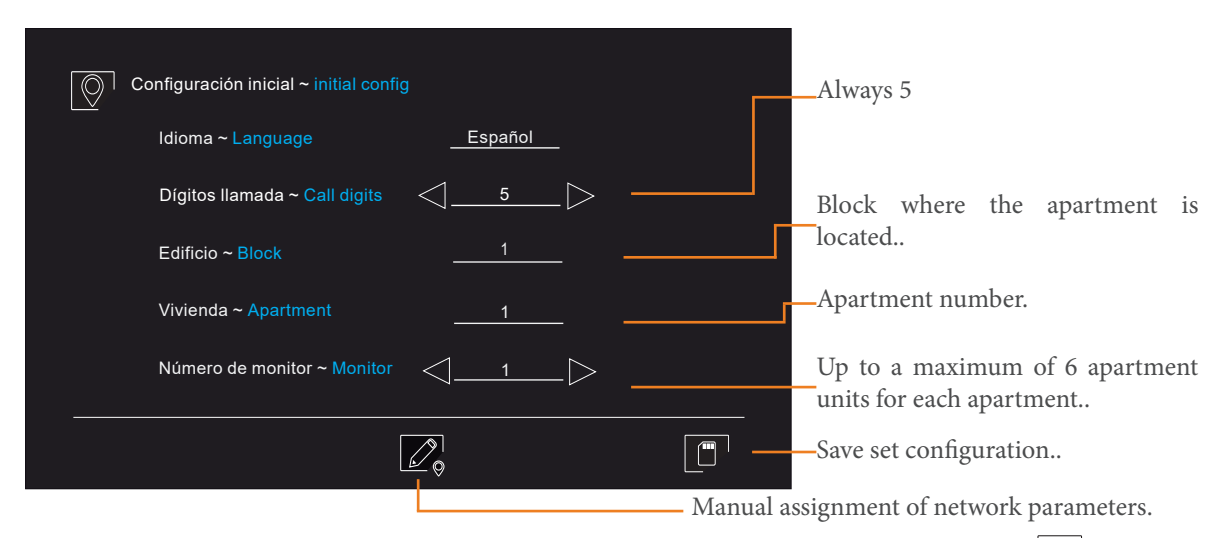

If you want to assign different network parameters to which the ones that automatically assigns the system, we must press the  $\mathcal{L}_0$  icon that is located on the bottom of the screen. This will bring us to another screen that will request to enter the desired network parameters.

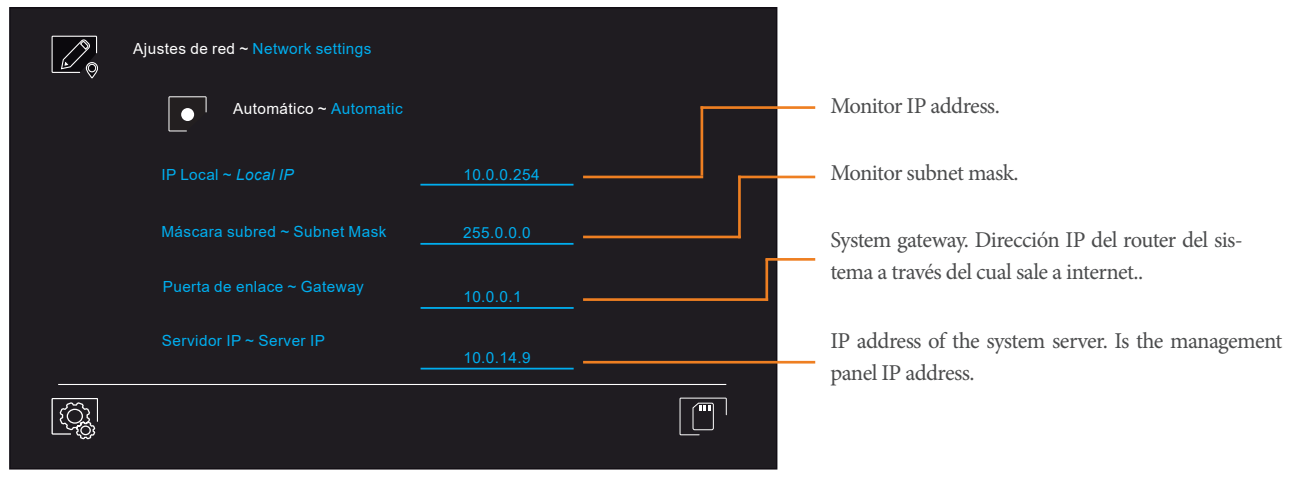

# **6. WEB CLIENT**

We can access the web client to do changes in the configuration or to configure its network parameters manually entering the device IP address in our web browser. If the device still having default settings, the IP addrees we must enter will be 10.0.0.254. If the device is already configured we must enter the IP address that the system automatically assigned or we manually assigned.

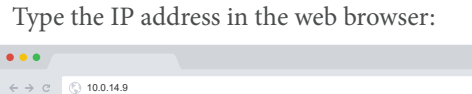

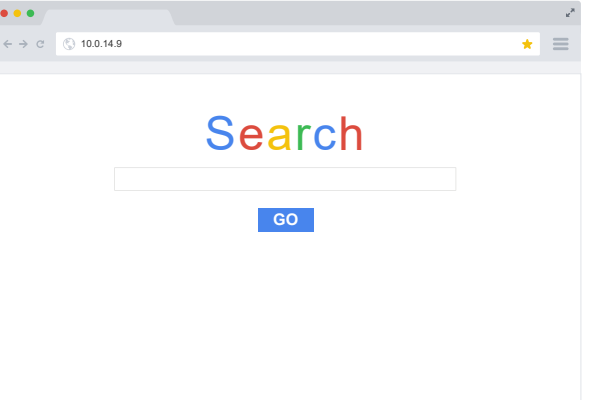

Log in the Web Client:

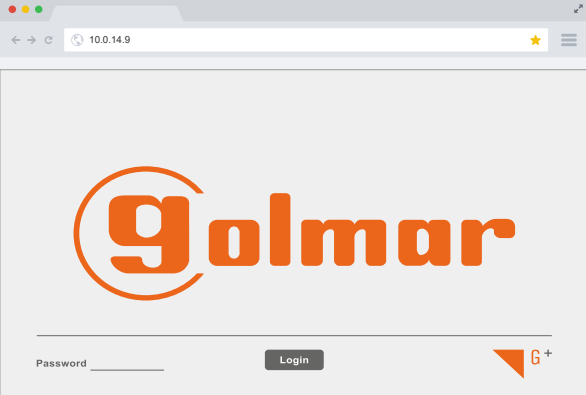

The password to access is 888999.

If we don't remember the IP address that we assigned to the monitor, we can search for IP address in the network through search programs as "IP Search Tool".

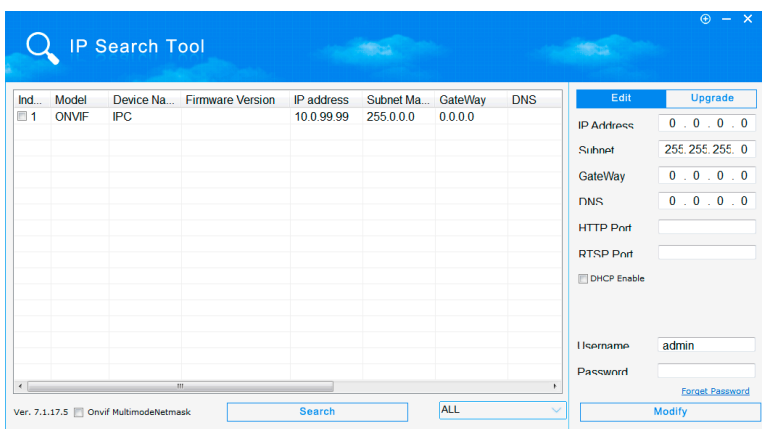

The following describes the initial screen of the Web Client for the ART 7/G+/48 and ART 7W/G+/48 monitors:

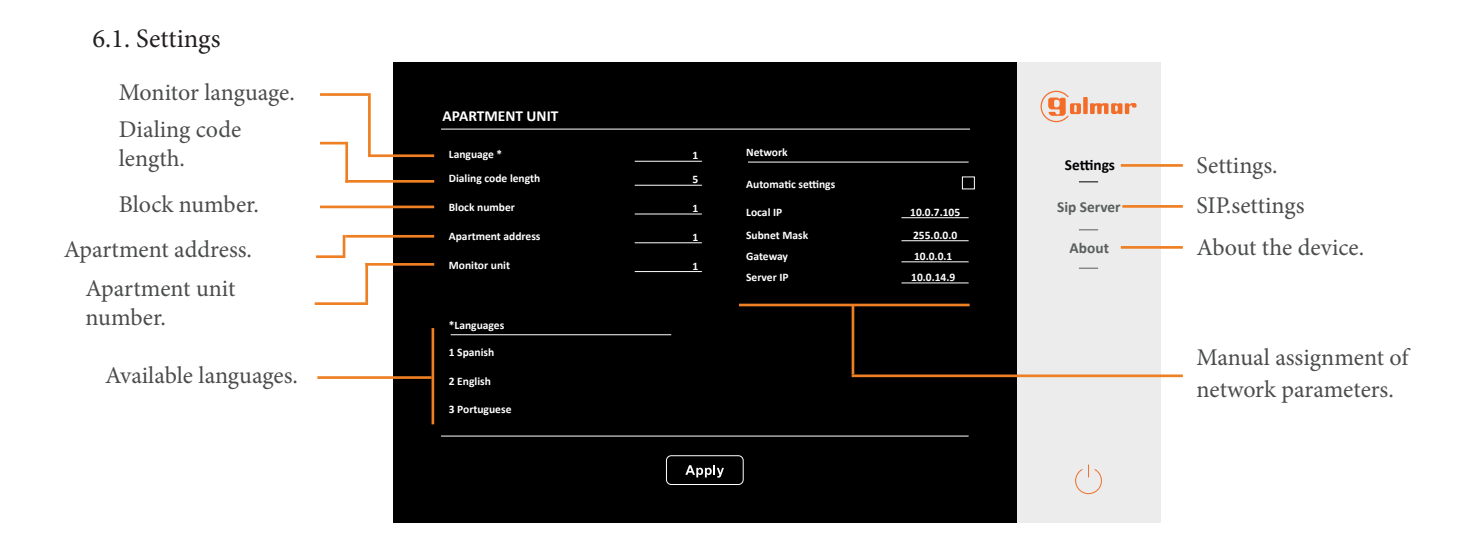

### 6.2. SIP Servers

In the SIP servers section we will be able to include the device in the registered PABX telephone switchboard in the management panel to be able to make and receive calls through an extension assigned to the monitor from SIP devicess which are included in the system.

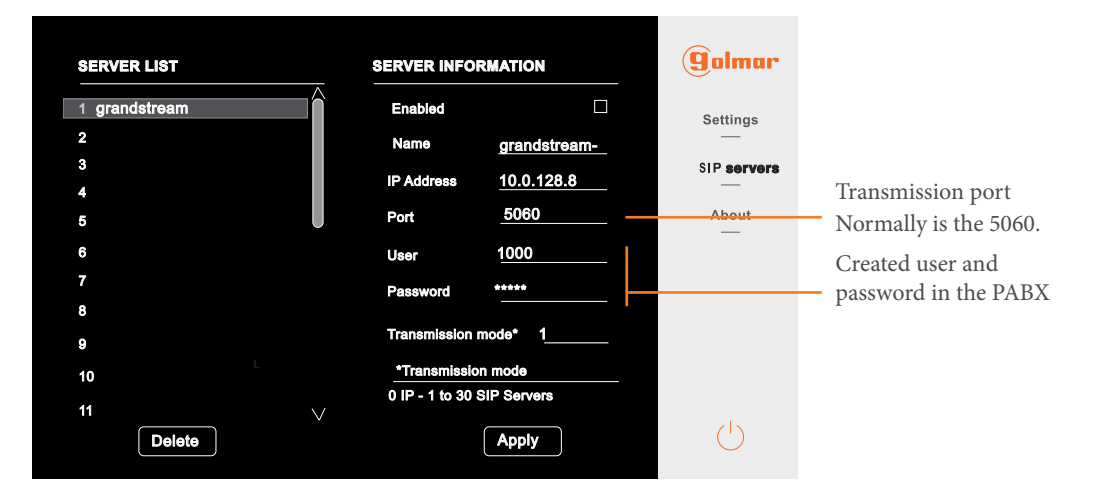

#### 6.3. About

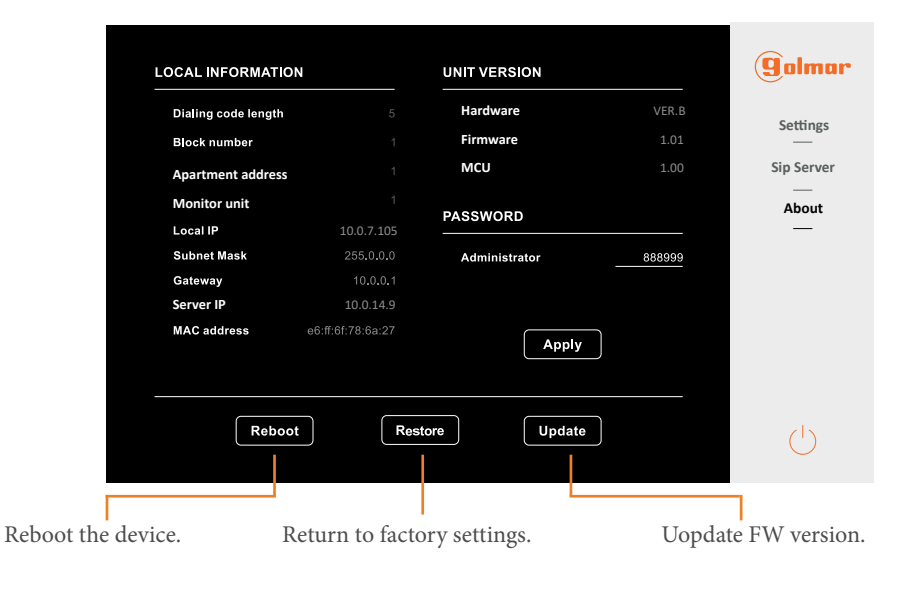

# **7. SETTINGS**

In this section of the manual we will see with detail the system settings. If you want to see other type of settings which we can access with the monitor, see the user manual of the 7" ART 7/G+/48 and ART 7W/G+/48 monitors that you will find in the "Downloads" tab in the website of both products.

When pressing on system settings, in the monitor will appear a screen on which you must enter the installer password to access the system settings. The installer password by default is: 2718.

Once you have access the system settings menu, the next screen will appear:

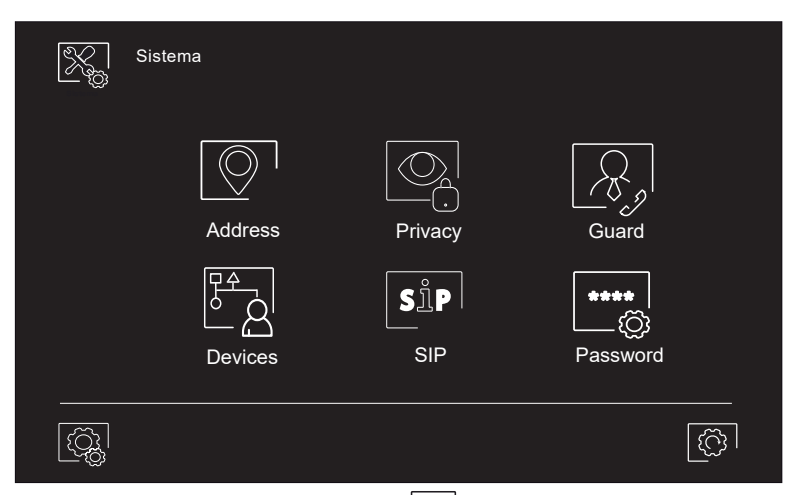

To return the monitor settings to factory values, we must press on the  $\widehat{\mathbb{Q}}$  icon located on the bottom right in the screen. It will appear the following screen and we must confirm the restore to factory values of the monitor settings.

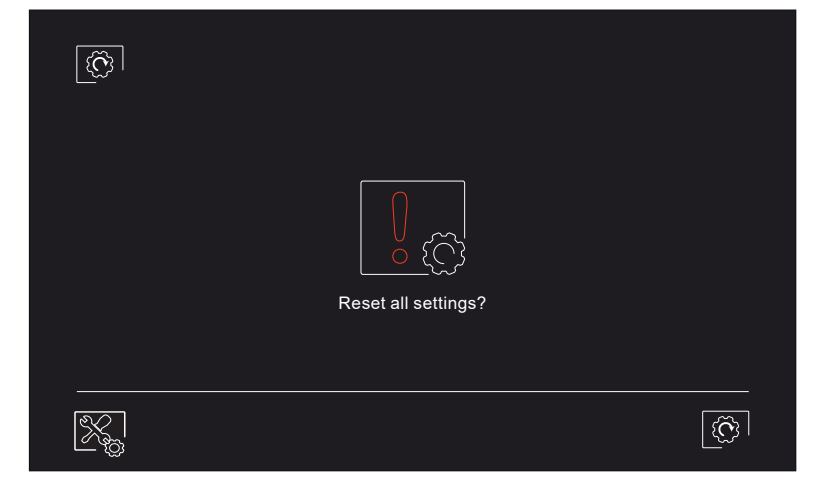

# 7.1. Address

In this section we will be able to modify the monitor address. If we change the physical address of the monitor, it will also change its network parameters. These can be assigned automatically by the system again or manually accessing the previously explained screen pressing on the  $\mathbb{Z}_0^{\setminus}$  icon. We would fill in the fields in the same way as in the beginning but changing the data which have changed.

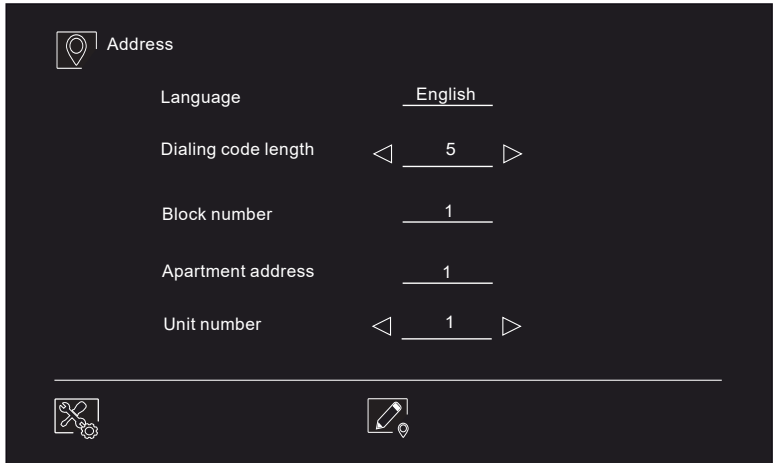

#### 7.2. Privacy

En la sección de privacidad, podremos activar o desactivar la visualización de las placas de calle y de la cámaras IP de CCTV incluidas en el sistema por parte del monitor, la captura automática de imágenes cuando se produzca una llamada desde la placa de calle y el borrado automático de estas transcurrido el período establecido de 30 días.

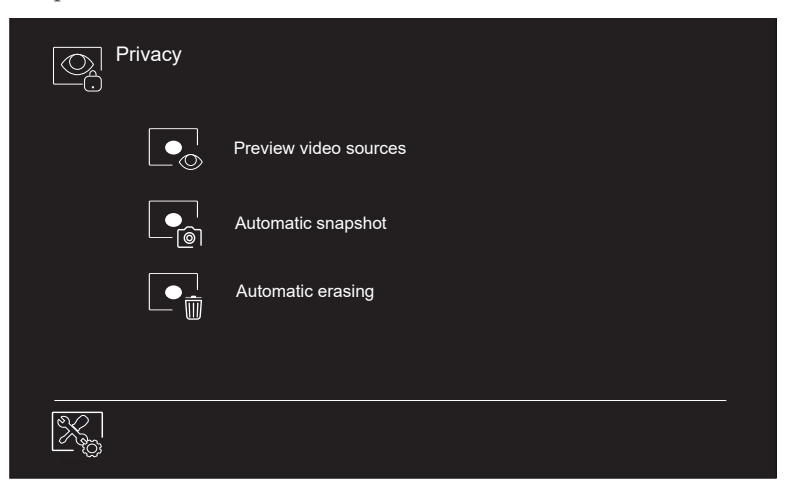

### 7.3. Guard

With regard to the guard unit settings, we will be able to set to which address we will call when we press the direct call to the guard icon from the main screen of the monitor. We will also be able to enable the reception of alarms by the general concierge when these occur.

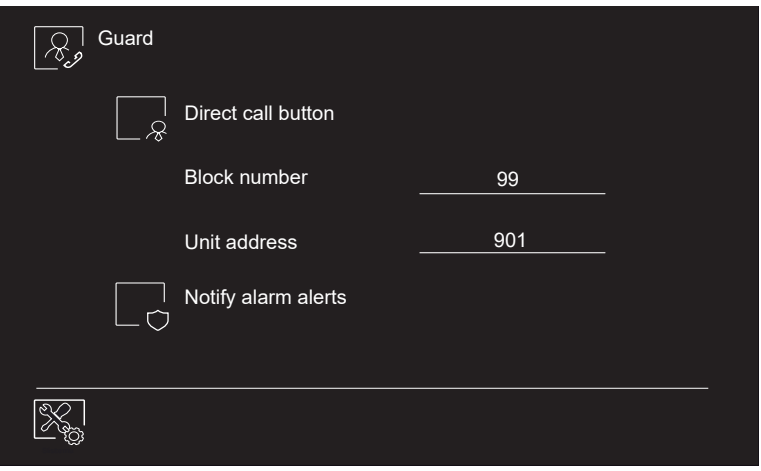

# 7.4. Devices

In the "Devices" section we will be able to enable, if it were available to us, the panel of one call line PCM/G+. We will also be able to enable the lift control from the main screen of the monitor and link it with the access control to, in case of an openning presenting the keys on the RFID reader of the entry panel, activate the lift on the respective floors of the panel and the apartment.

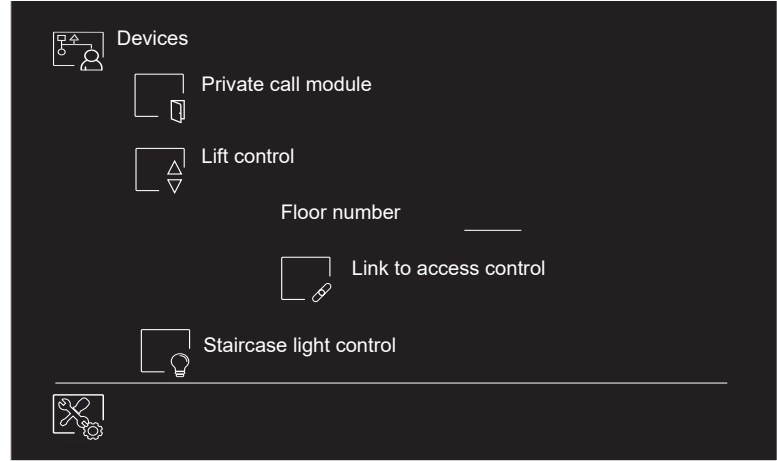

# 7.5. SIP

In the "SIP" section we will be able to include the monitor in a PABX telephone switchboard to receive and make calls through the PABX via a created extension for our device. For this, we must fill in the requested fields in the next way:

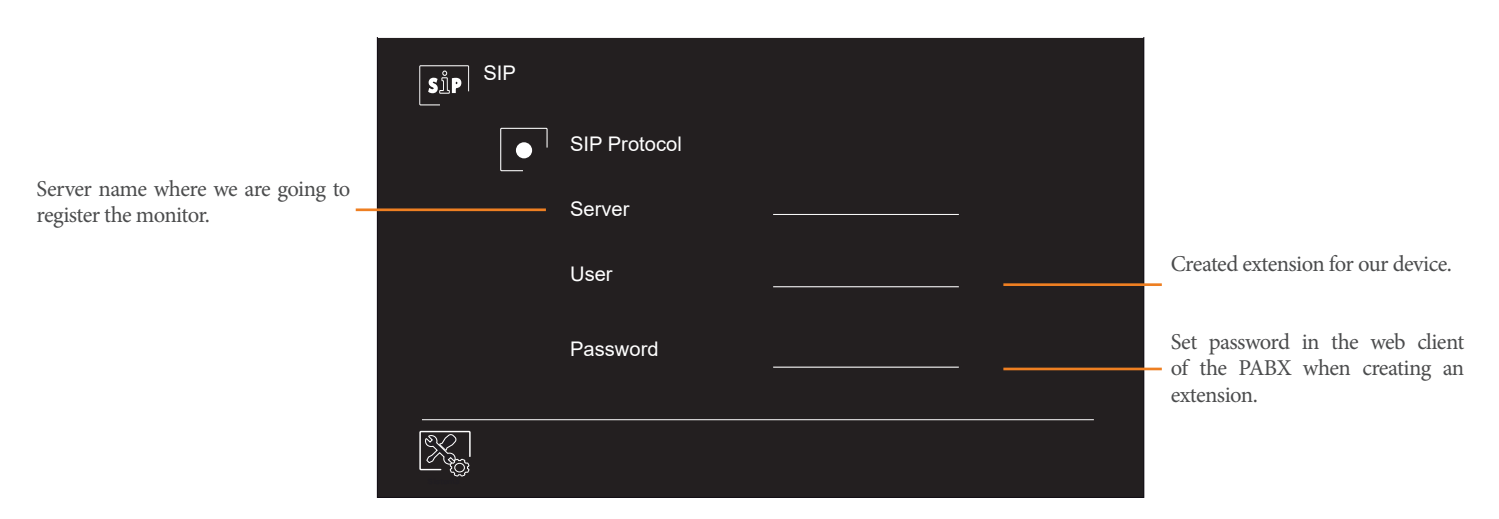

# 7.6. Password

To finish with the system settings menu, we will emphasise in the "Password" section which allows us to change the password to access the system settings of the monitor.

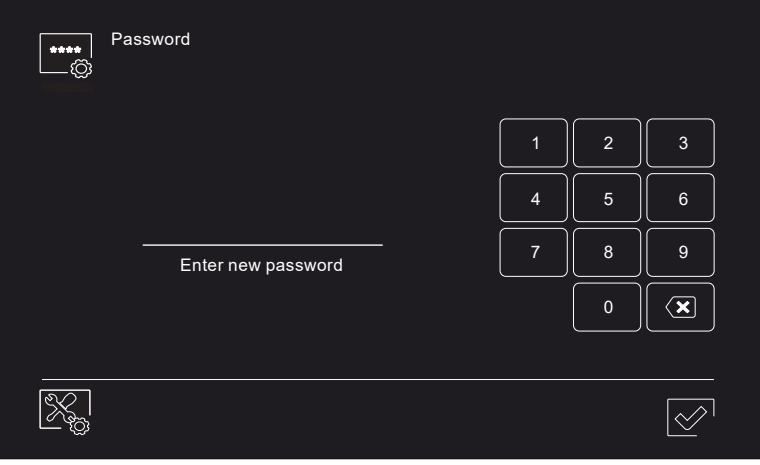

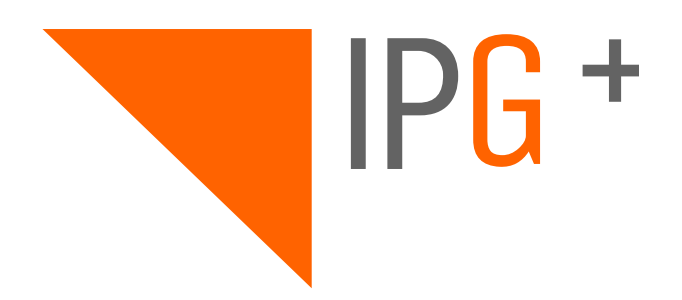

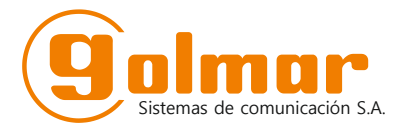

C/ Silici 13. Poligon Industrial Famadas 08940 – Cornellà del llobregat – Spain golmar@golmar.es Telf: 934 800 696 www.golmar.es